# Labels

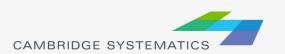

➤ Labels ( ) can be used to show things including:

- » Traffic Volumes
- » Number of Lanes
- » Centroid Numbers
- » SED/Land Use Data

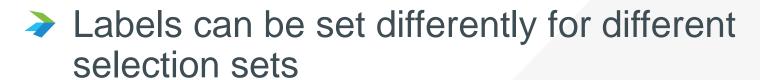

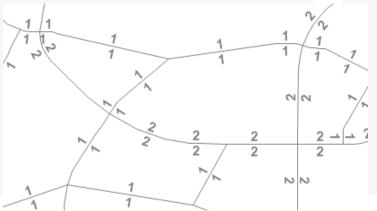

#### The Labels Tab

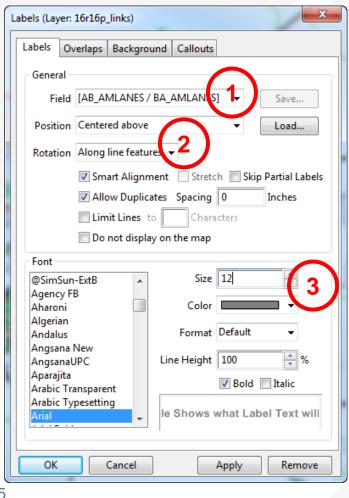

- Select the field to use for labels
- 2. Set label placement options
  - » Note the "Allow Duplicates" checkbox
- 3. Set the label style options

#### The Overlaps Tab

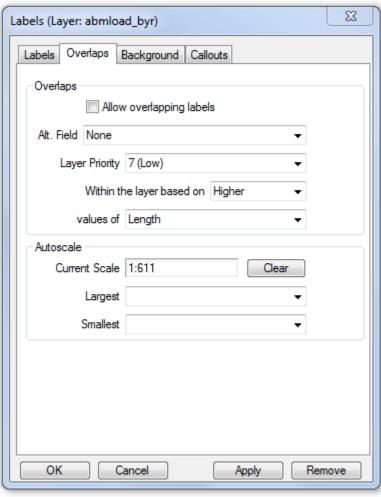

- Overlapping labels can be allowed if desired
- Different layers can have different priorities
- Autoscale can turn labels on and off automatically

#### The Background Tab

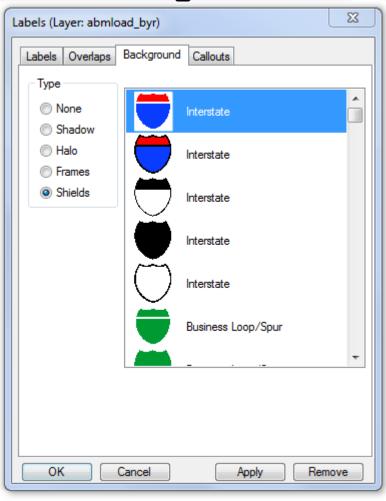

Shadows, halos, frames, or shields can be added to labels to create better looking and more informative maps

#### The Callouts Tab

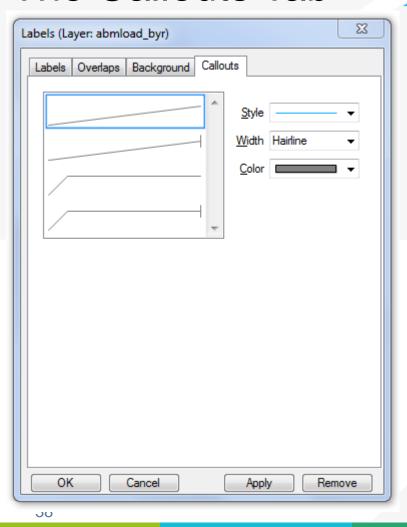

Set the default callout style to use when labels are manually repositioned

#### Practice 2: Add number of lanes labels

- Start with the results from Practice 1
  - ✓ Open the saved map if needed
- 2. Use the and zoom-in tool ( ) to zoom in to the area of interest
- 3. On the top ribbon, click the labels icon ( )
  - ✓ Select the [AB\_AMLANES/BA\_AMLANES] field
  - Change the size and color to match your preference
  - ✓ Change the format to have numbers by comma separated
  - ✓ Click 'OK' button

In training, save the map for future use

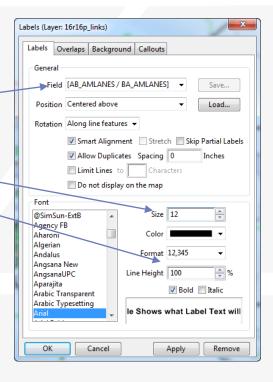

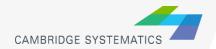